## 解决方案实践

# 快速搭建 **WDCP** 管理系统

文档版本 1.0 发布日期 2023-06-30

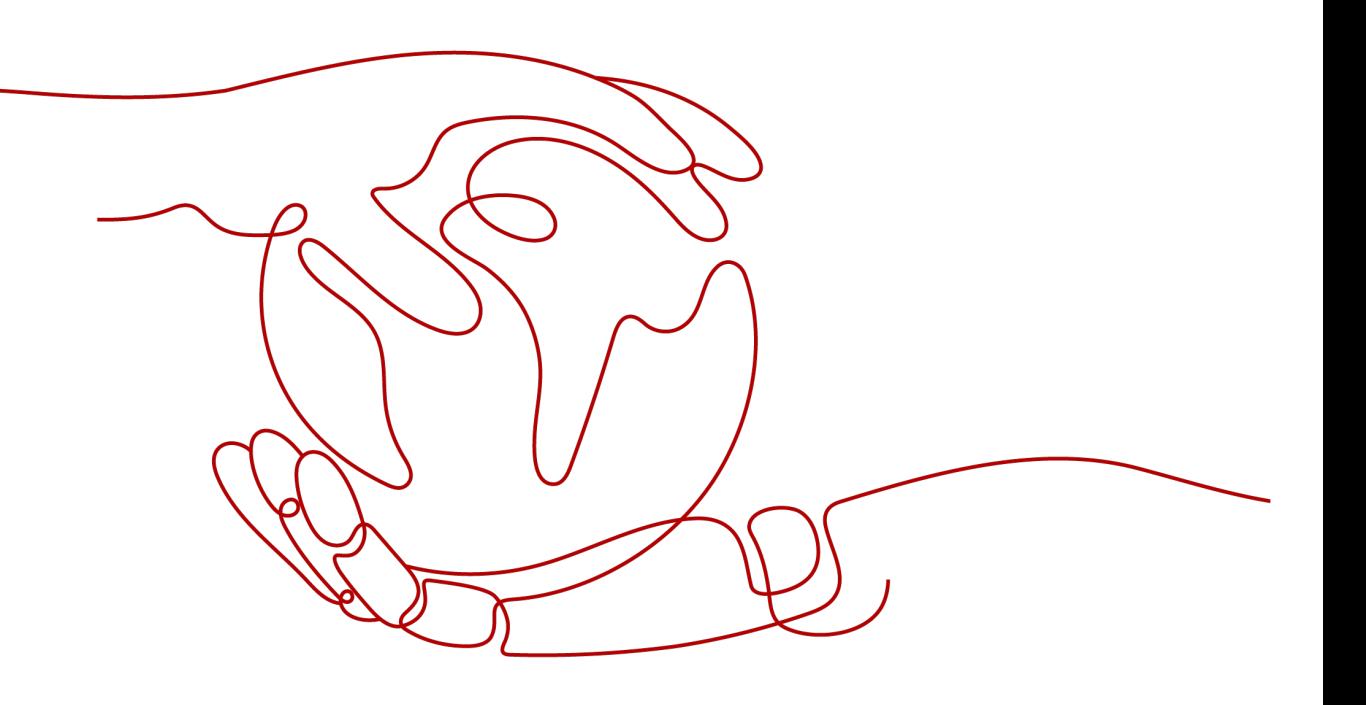

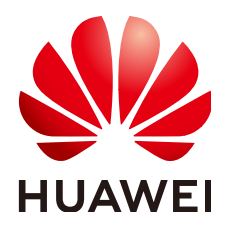

#### 版权所有 **©** 华为技术有限公司 **2024**。 保留一切权利。

非经本公司书面许可,任何单位和个人不得擅自摘抄、复制本文档内容的部分或全部,并不得以任何形式传 播。

#### 商标声明

**、<br>HUAWE和其他华为商标均为华为技术有限公司的商标。** 本文档提及的其他所有商标或注册商标,由各自的所有人拥有。

#### 注意

您购买的产品、服务或特性等应受华为公司商业合同和条款的约束,本文档中描述的全部或部分产品、服务或 特性可能不在您的购买或使用范围之内。除非合同另有约定,华为公司对本文档内容不做任何明示或暗示的声 明或保证。

由于产品版本升级或其他原因,本文档内容会不定期进行更新。除非另有约定,本文档仅作为使用指导,本文 档中的所有陈述、信息和建议不构成任何明示或暗示的担保。

安全声明

## 漏洞处理流程

华为公司对产品漏洞管理的规定以"漏洞处理流程"为准,该流程的详细内容请参见如下网址: <https://www.huawei.com/cn/psirt/vul-response-process> 如企业客户须获取漏洞信息,请参见如下网址: <https://securitybulletin.huawei.com/enterprise/cn/security-advisory>

目录

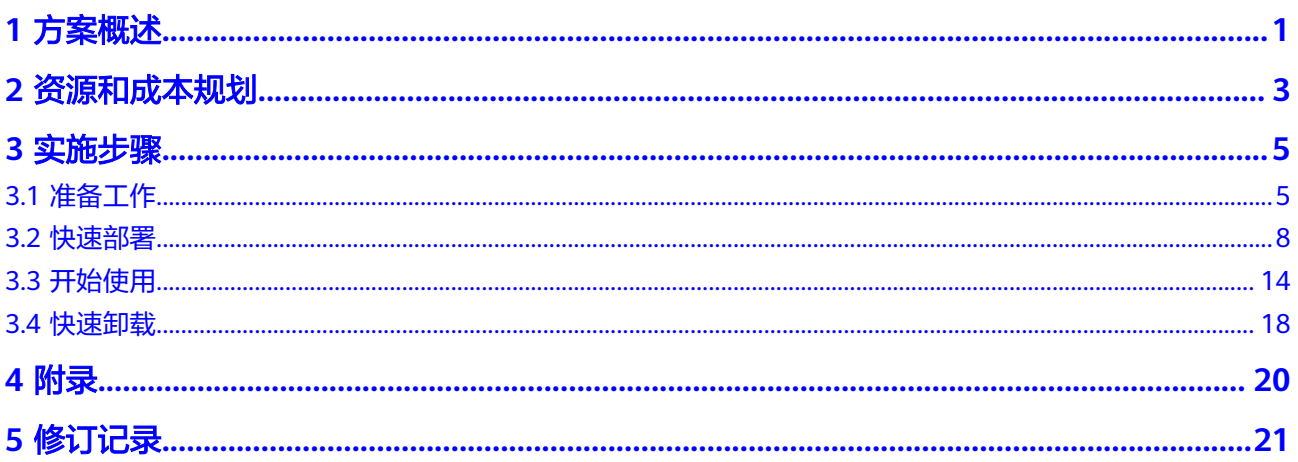

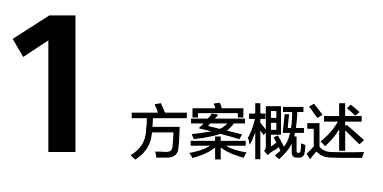

#### <span id="page-4-0"></span>应用场景

该方案在弹性云服务器 ECS上一键部署WDCP管理系统,WDCP是WDlinux Control Panel的简称,,是一款免费的Linux服务器云主机管理系统,通过WDCP可以在线Web 方式轻松管理Linux服务器。可以轻松创建与发布网站,管理MySQL数据库和用户,创 建和管理FTP服务。查看系统资源,IP设置,进程管理,服务管理,安全设置,端口设 置等系统功能。

### 方案架构

该解决方案可以帮助您在华为云弹性云服务器 ECS上快速搭建WDCP管理系统。部署 架构如下图所示:

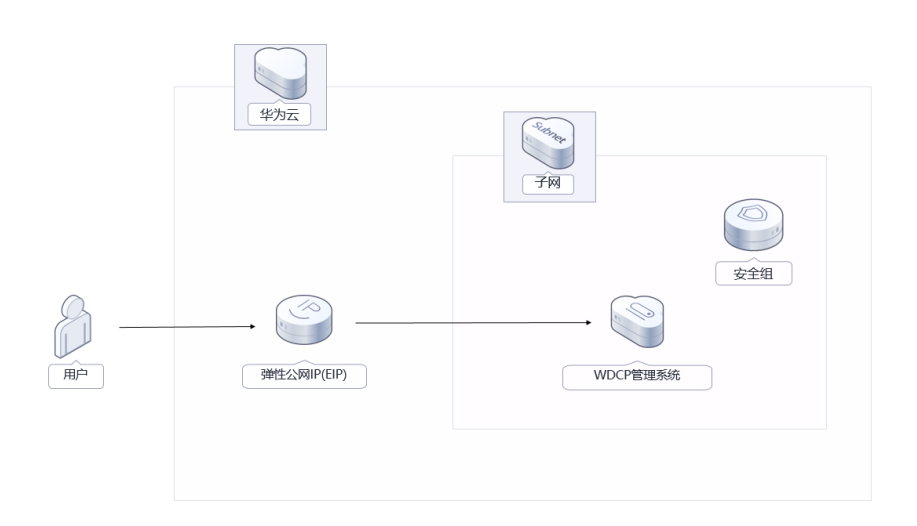

图 **1-1** 方案架构

该解决方案会部署如下资源:

- 创建一台弹性云服务器 ECS,用于部署lanmp环境脚本及WDCP管理系统搭建。
- 创建一个弹性公网IP EIP,并绑定弹性云服务器ECS,用于访问WDCP以及远程连 接使用。
- 创建安全组,通过配置安全组规则,为弹性云服务器提供安全防护。

### 方案优势

- 界面友好 WDCP提供了一个直观、易用的Web界面,使得用户可以方便地管理和配置Web 服务。
- 功能丰富 WDCP包含网站管理、MySQL管理、FTP管理、文件管理、资源管理等多种功 能,满足了用户的各种需求。
- 一键部署 一键轻松部署,即可快速搭建WDCP管理系统。

### 约束与限制

- 部署该解决方案之前,需注册华为账号并开通华为云,完成实名认证,且账号不 能处于欠费或冻结状态,请根据 <mark>[资源和成本规划](#page-6-0)</mark> 预估价格,确保余额充足。如果 计费模式选择"包年包月",请确保账户余额充足以便一键部署资源的时候可以 自动支付;或者在一键部署的过程进入费用中心,找到"待支付订单"并手动完 成支付。
- 该解决方案部署成功后,搭建WDCP管理系统大约用时30分钟,完成后方可参考 [开始使用进](#page-17-0)行验证。

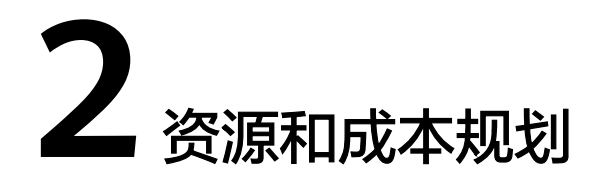

<span id="page-6-0"></span>该解决方案主要部署如下资源,不同产品的花费仅供参考,实际以收费账单为准,具 体请参考华为云**官网价格**:

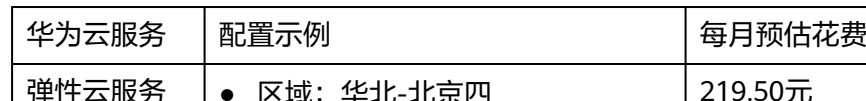

表 **2-1** 资源和成本规划-弹性云服务器部署(包年包月)

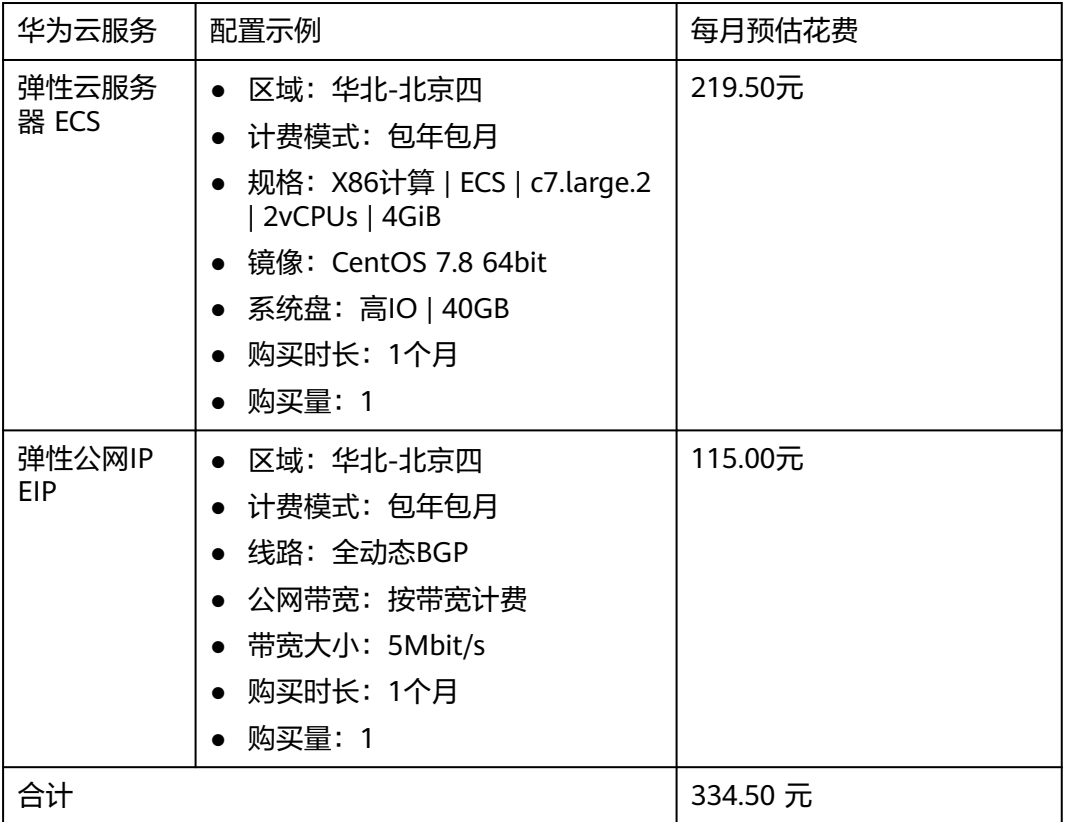

#### 表 **2-2** 资源和成本规划-弹性云服务器部署(按需计费)

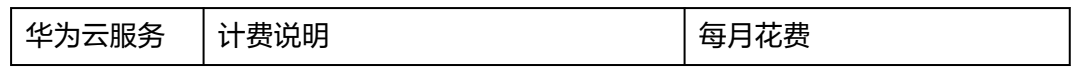

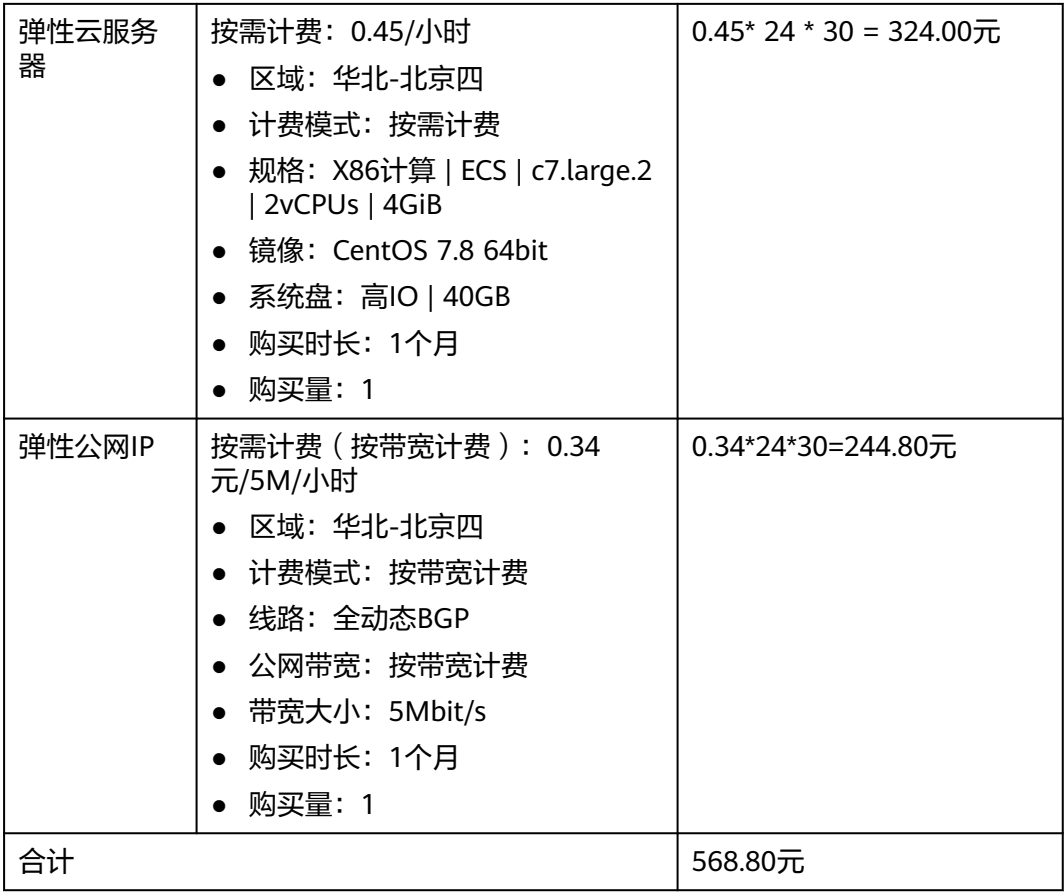

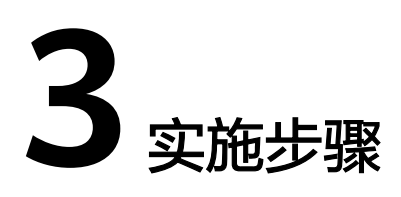

<span id="page-8-0"></span>3.1 准备工作 3.2 [快速部署](#page-11-0) 3.3 [开始使用](#page-17-0) 3.4 [快速卸载](#page-21-0)

## **3.1** 准备工作

### 创建 **rf\_admin\_trust** 委托(可选)

**步骤1** 进入华为云官网,打开<mark>[控制台管理](https://console.huaweicloud.com/console/?region=cn-north-4#/home)</mark>界面,鼠标移动至个人账号处,打开 "统一身份认 证"菜单。

图 **3-1** 控制台管理界面

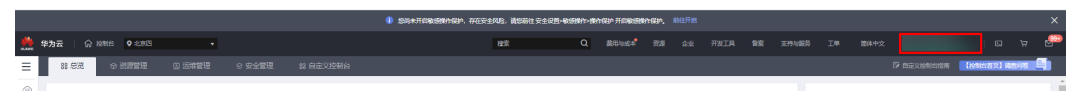

#### 图 **3-2** 统一身份认证菜单

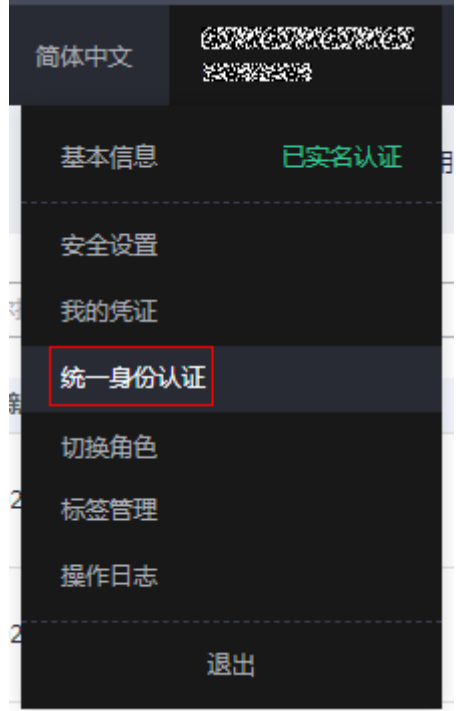

步骤**2** 进入"委托"菜单,搜索"rf\_admin\_trust"委托。

#### 图 **3-3** 委托列表

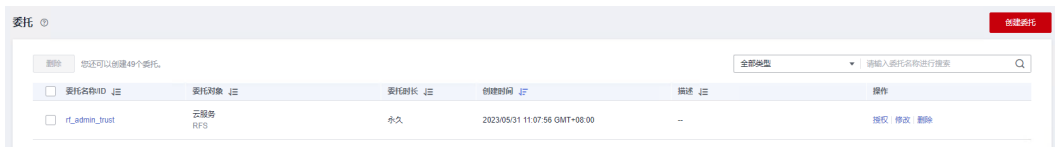

- 如果委托存在,则不用执行接下来的创建委托的步骤
- 如果委托不存在时执行接下来的步骤创建委托
- 步骤3 单击步骤2界面中的"创建委托"按钮,在委托名称中输入"rf\_admin\_trust",选择 "云服务",选择"RFS",单击"下一步"。

#### 图 **3-4** 创建委托

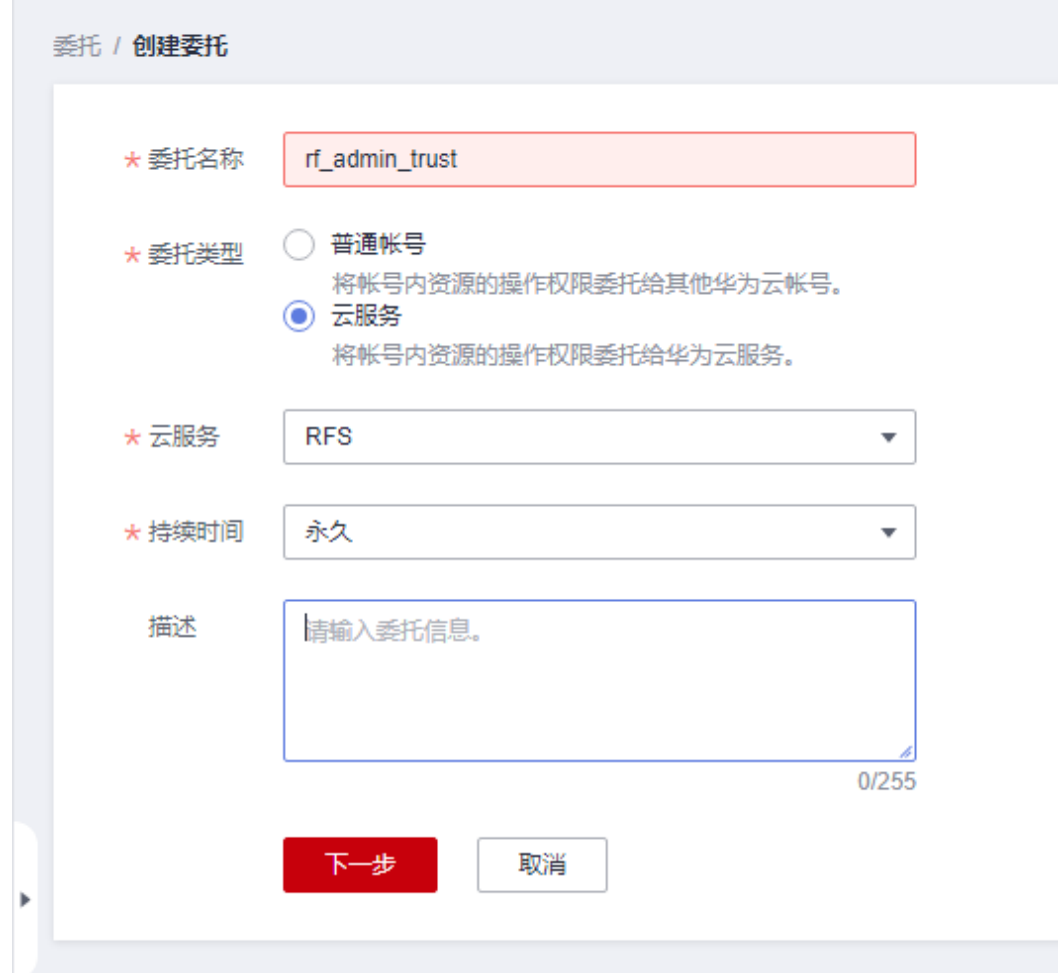

步骤**4** 在搜索框中输入"Tenant Administrator"权限,并勾选搜索结果。

#### 图 **3-5** 选择策略

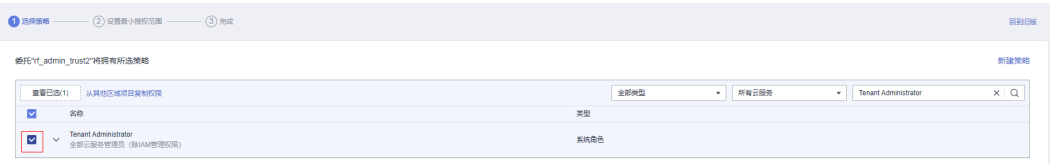

#### 步骤**5** 选择"所有资源",并单击下一步完成配置。

#### 图 **3-6** 设置授权范围

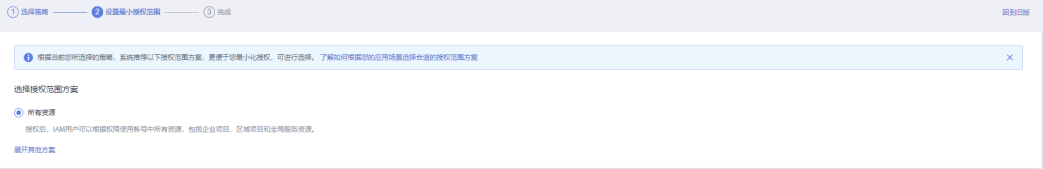

<span id="page-11-0"></span>步骤**6** "委托"列表中出现"rf\_admin\_trust"委托则创建成功。

#### 图 **3-7** 委托列表

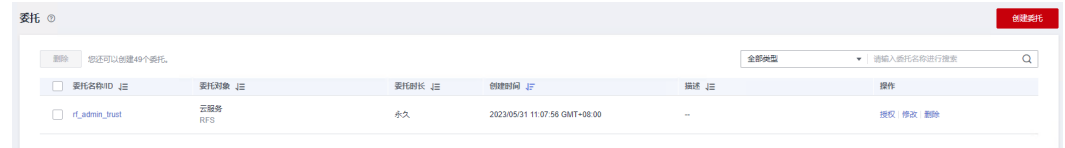

#### **----**结束

## **3.2** 快速部署

本章节主要帮助用户快速部署"快速搭建WDCP管理系统"解决方案。

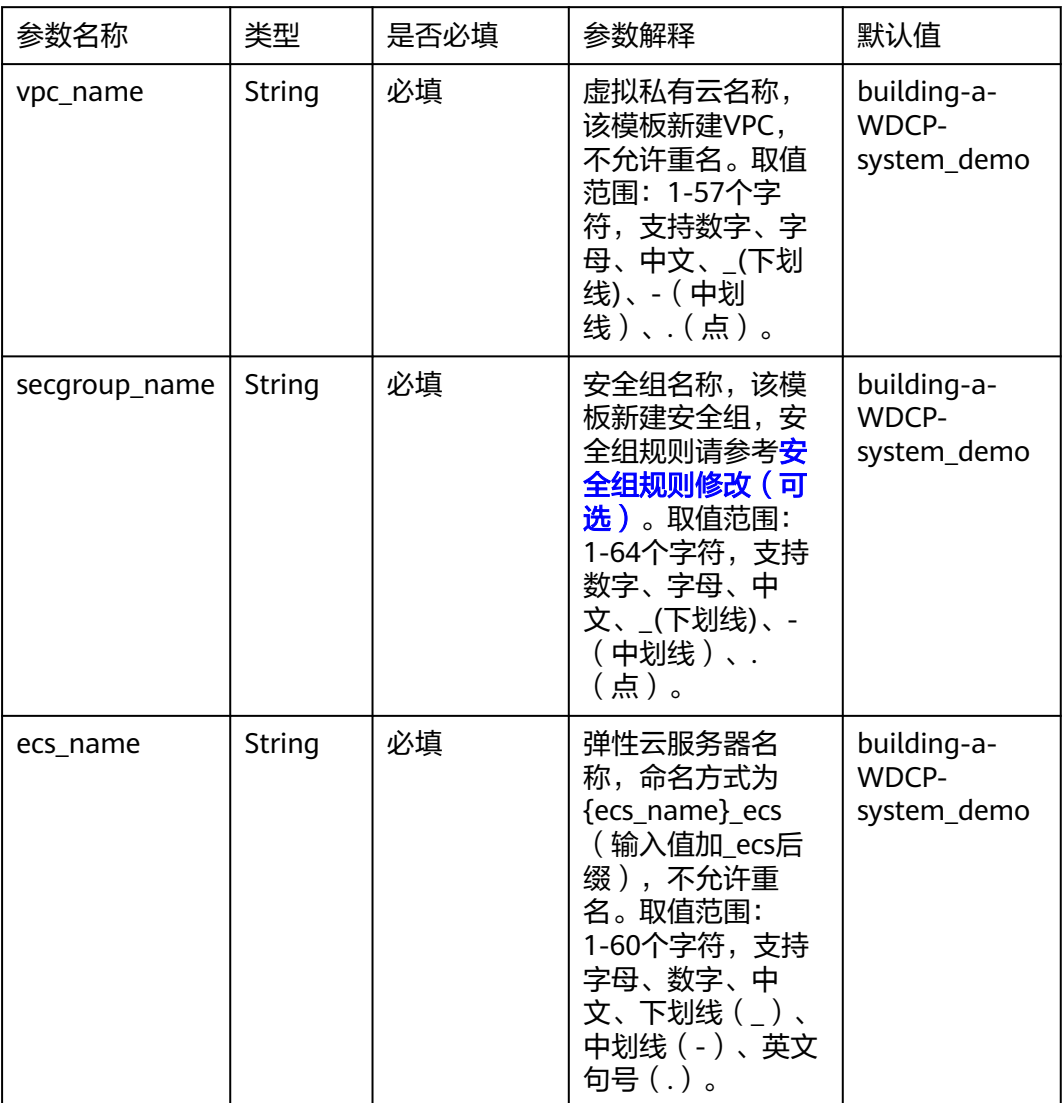

#### 表 **3-1** 参数填写说明

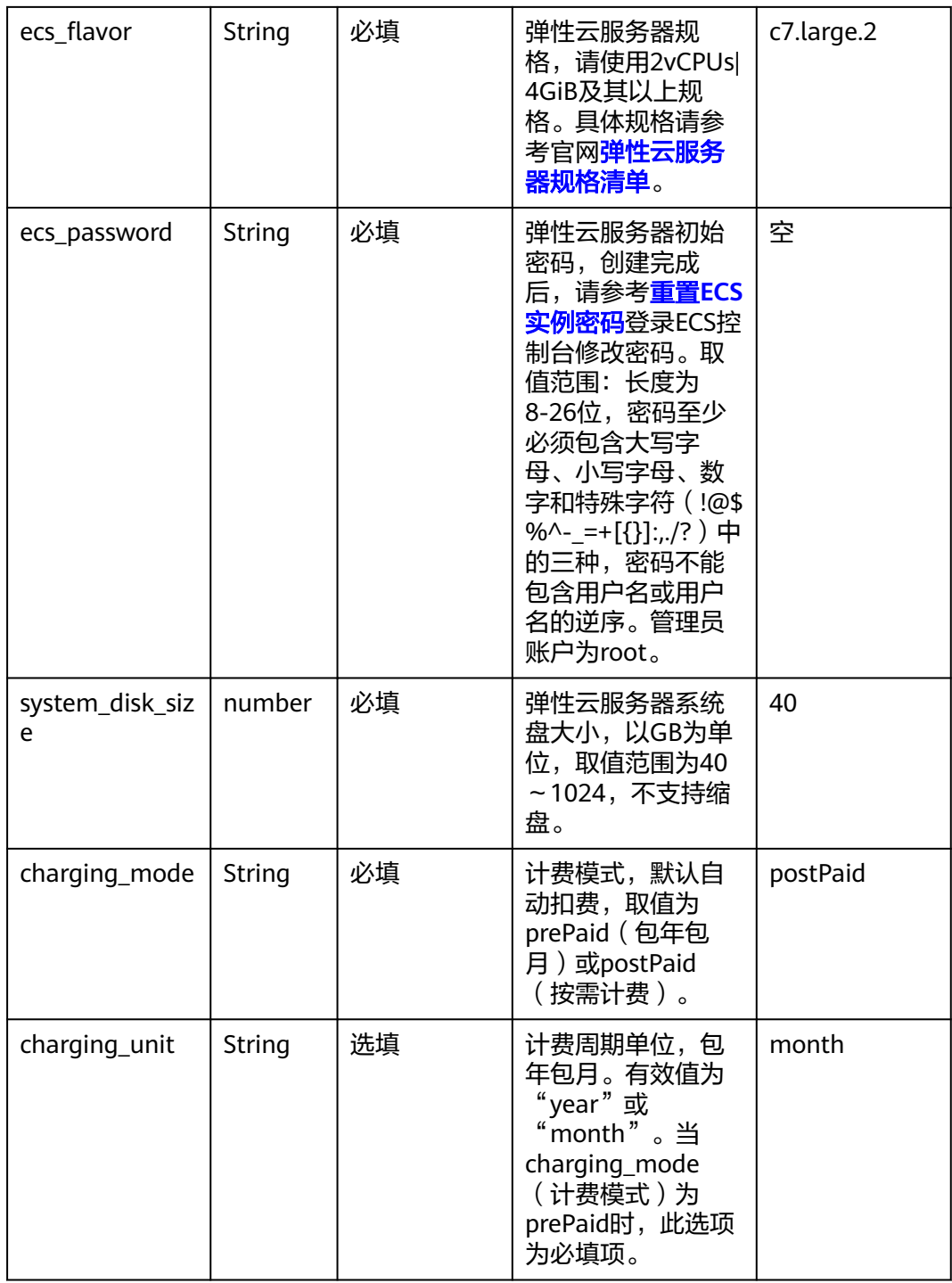

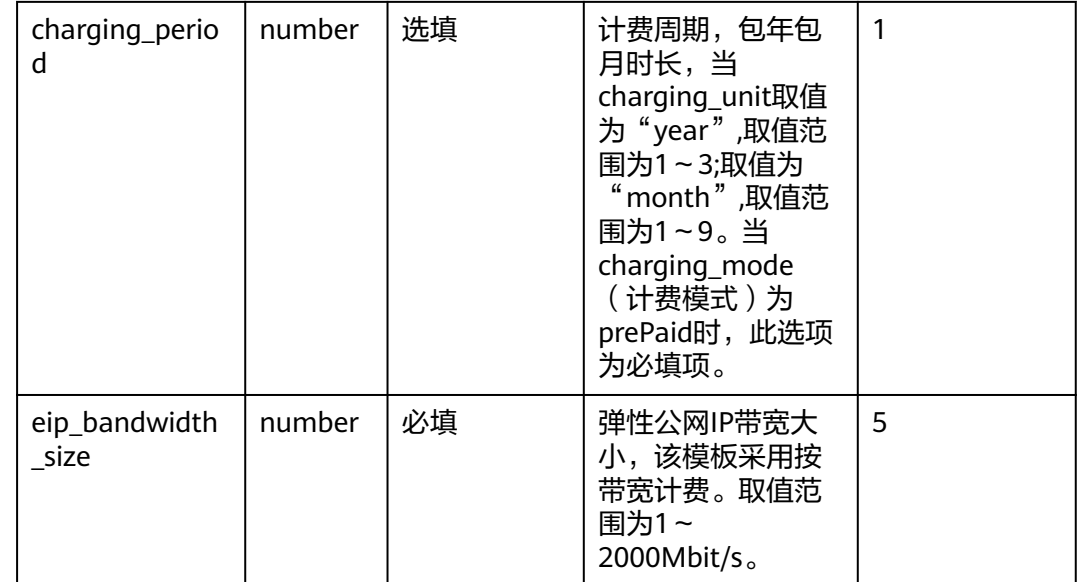

#### 步骤1 登录 [华为云解决方案实践](https://www.huaweicloud.com/solution/implementations/index.html),选择"快速搭建WDCP管理系统"模板,单击"一键部 署",跳转至解决方案创建堆栈界面。

图 **3-8** 解决方案实施库

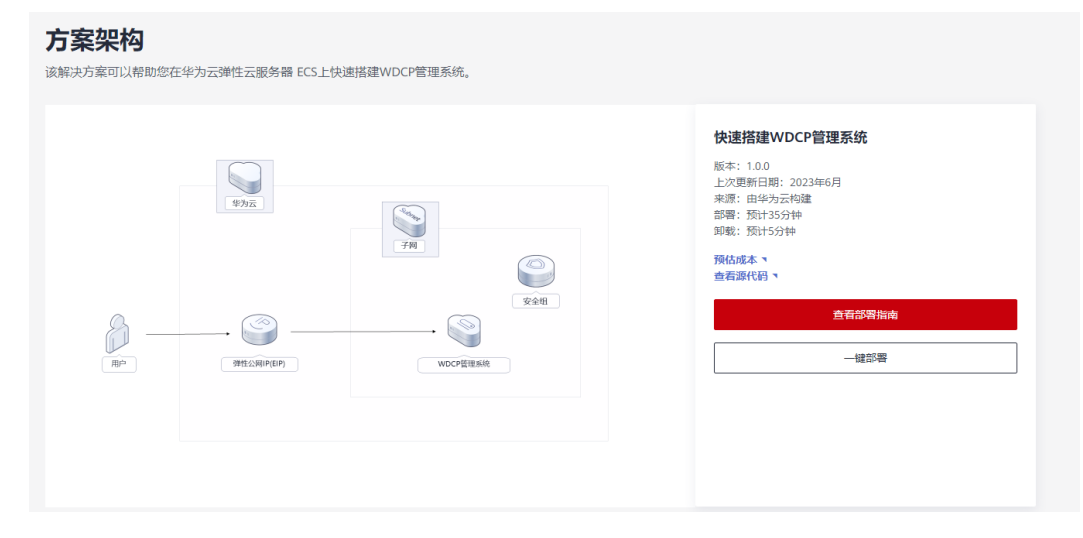

步骤2 在选择模板界面中,单击"下一步"。

#### 图 **3-9** 选择模板

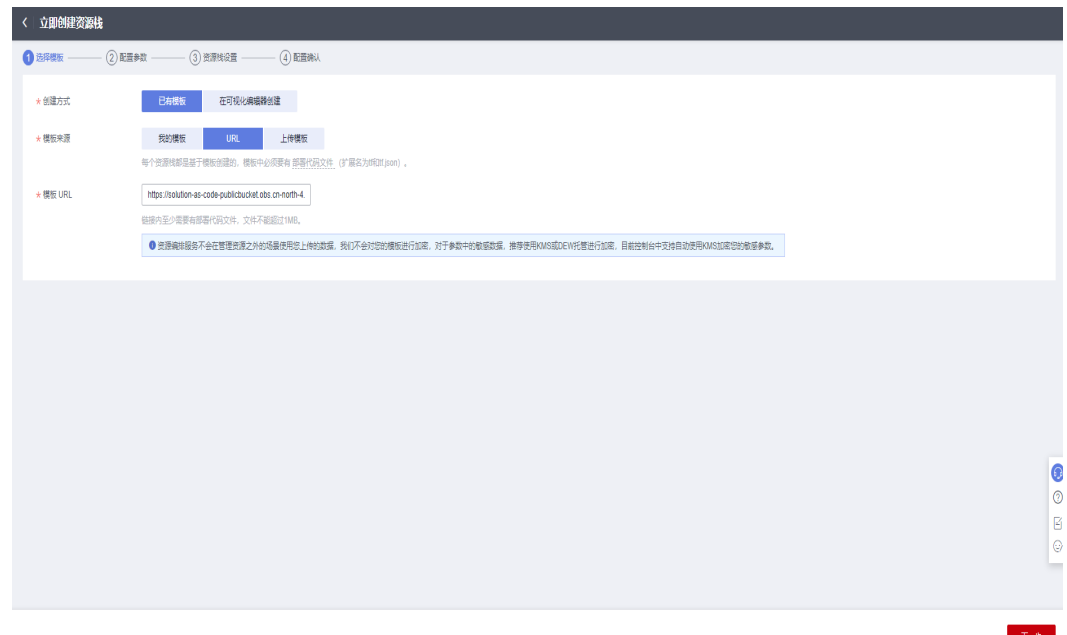

**步骤3** 在配置参数界面中,参考<mark>表1 [参数填写说明](#page-11-0)</mark>完成自定义参数填写,单击"下一步 "。

#### 图 **3-10** 配置参数

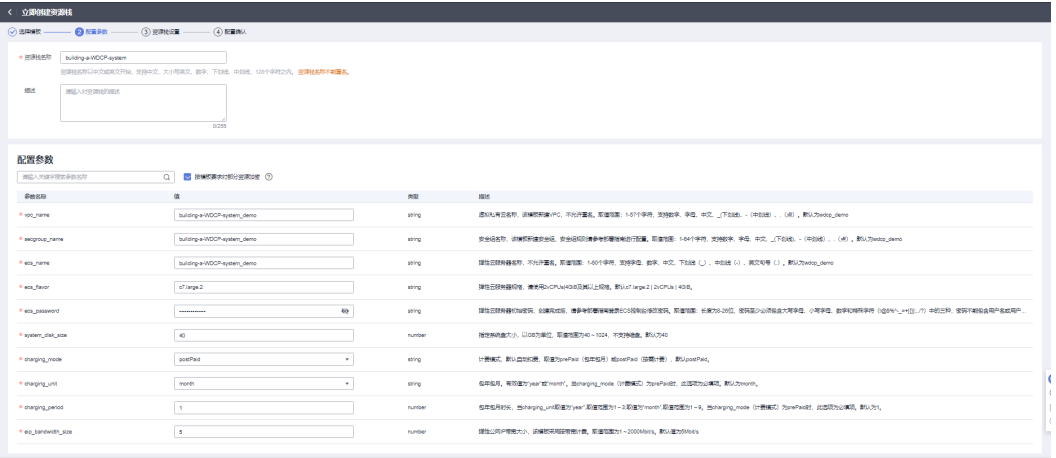

**步骤4** 在资源设置界面中,在权限委托下拉框中选择"rf\_admin\_trust"委托(可选),单击 "下一步"。

#### 图 **3-11** 资源栈设置

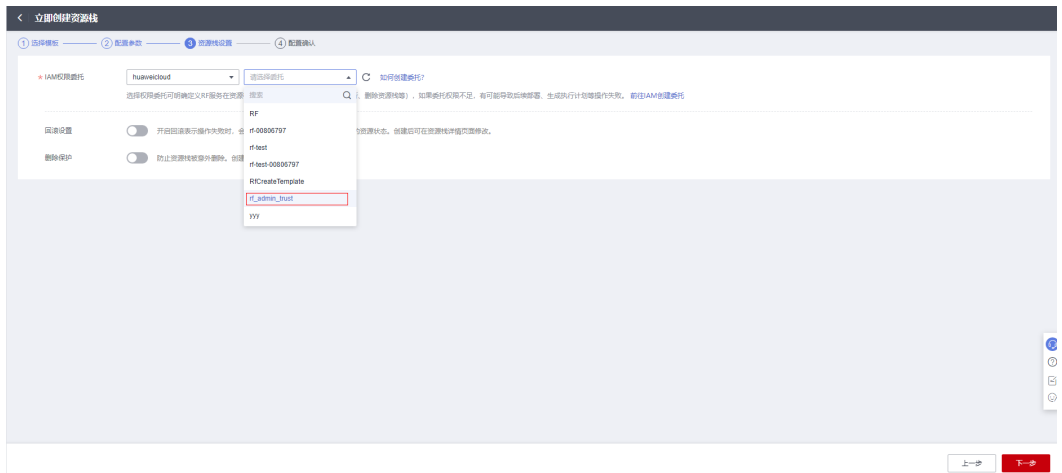

步骤**5** 在配置确认界面中,单击"创建执行计划"。

图 **3-12** 配置确认

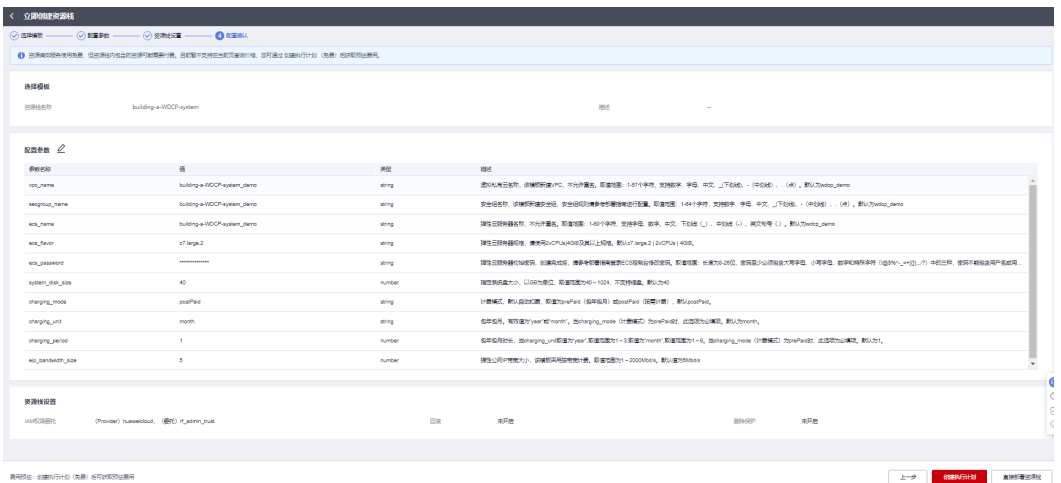

步骤6 在弹出的创建执行计划框中, 自定义填写执行计划名称, 单击"确定"。

图 **3-13** 创建执行计划

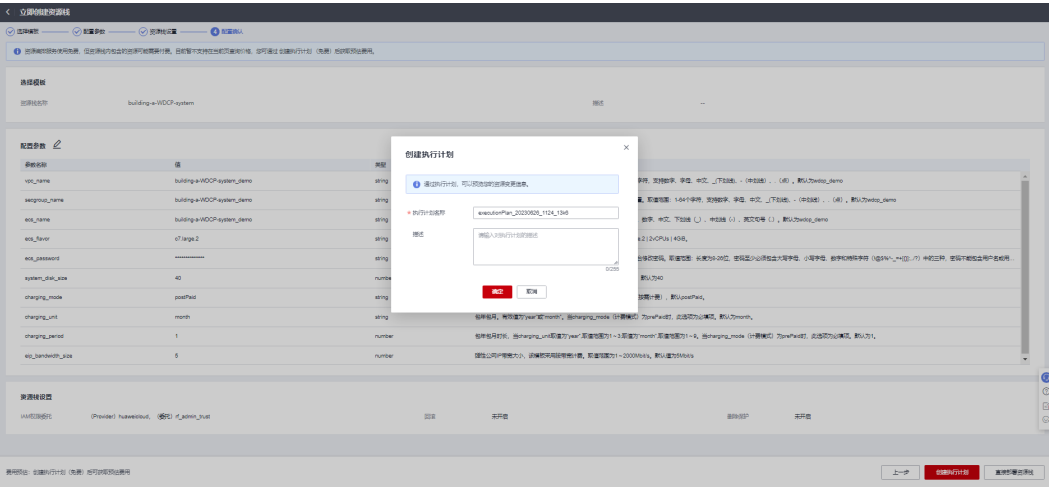

步骤7 单击"部署", 并且在弹出的执行计划确认框中单击"执行"。

图 **3-14** 执行计划

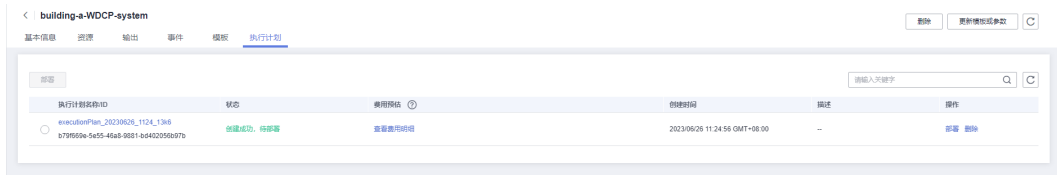

#### 图 **3-15** 执行计划确认

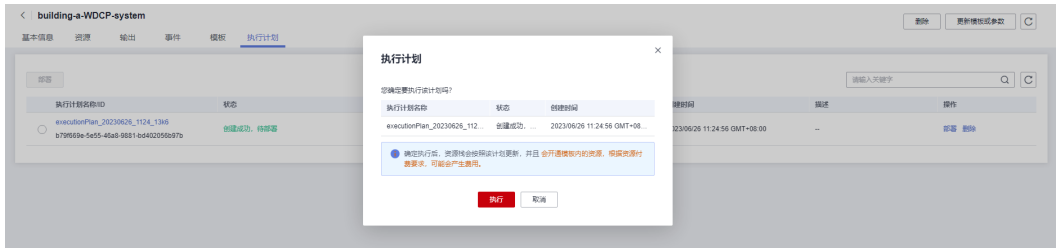

- 步骤**8** (可选)如果计费模式选择"包年包月",在余额不充足的情况下(所需总费用请参 考2-表 资源和成本规划(包年包月))请及时登录费用中心,手动完成待支付订单的 费用支付。
- 步骤9 待"事件"中出现"Apply required resource success",表示该解决方案已经部署完 成。

#### <span id="page-17-0"></span>图 **3-16** 部署完成

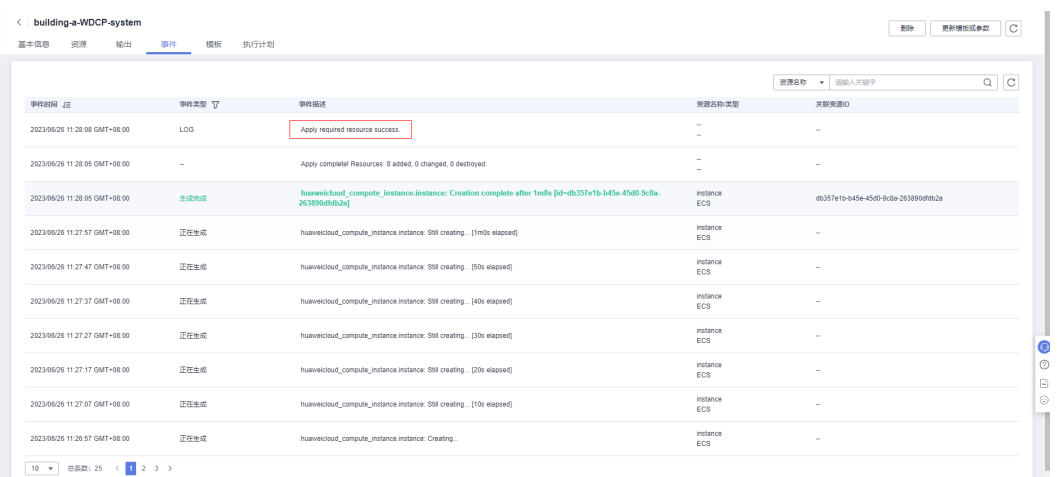

#### 图 **3-17** 查看站点 URL

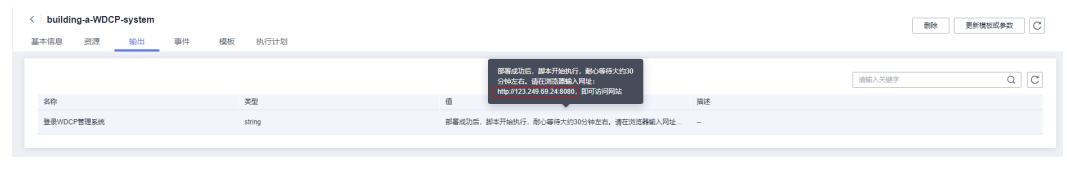

**----**结束

## **3.3** 开始使用

安全组规则修改(可选)

#### 须知

● 该解决方案使用22端口用来远程登录弹性云服务器 ECS, 默认对该方案创建的VPC 子网网段放开,请参考<mark>[修改安全组规则](https://support.huaweicloud.com/usermanual-vpc/vpc_SecurityGroup_0005.html)</mark>,配置IP地址白名单,以便能正常访问服 务。

安全组实际是网络流量访问策略,包括网络流量入方向规则和出方向规则,通过这些 规则为安全组内具有相同保护需求并且相互信任的云服务器、云容器、云数据库等实 例提供安全保护。

如果您的实例关联的安全组策略无法满足使用需求,比如需要添加、修改、删除某个 TCP端口,请参考以下内容进行修改。

- [添加安全组规](https://support.huaweicloud.com/usermanual-vpc/zh-cn_topic_0030969470.html)则: 根据业务使用需求需要开放某个TCP端口,请参考<mark>添加安全组规</mark> [则](https://support.huaweicloud.com/usermanual-vpc/zh-cn_topic_0030969470.html)添加入方向规则,打开指定的TCP端口。
- 修改安全组规则: 安全组规则设置不当会造成严重的安全隐患。您可以参考<mark>修改</mark> **[安全组规则](https://support.huaweicloud.com/usermanual-vpc/vpc_SecurityGroup_0005.html)**,来修改安全组中不合理的规则,保证云服务器等实例的网络安全。
- 删除安全组规则: 当安全组规则入方向、出方向源地址/目的地址有变化时, 或者 不需要开放某个端口时,您可以参考<mark>[删除安全组规则](https://support.huaweicloud.com/usermanual-vpc/vpc_SecurityGroup_0006.html)</mark>进行安全组规则删除。

#### 步骤**1** 登录WDCP管理系统。

访问 图**[10](#page-17-0)** 所示部署输出位置站点URL,进入WDCP管理系统首页,默认账号: admin, 密码: wdlinux.cn

图 **3-18** 登录 WDCP 管理系统

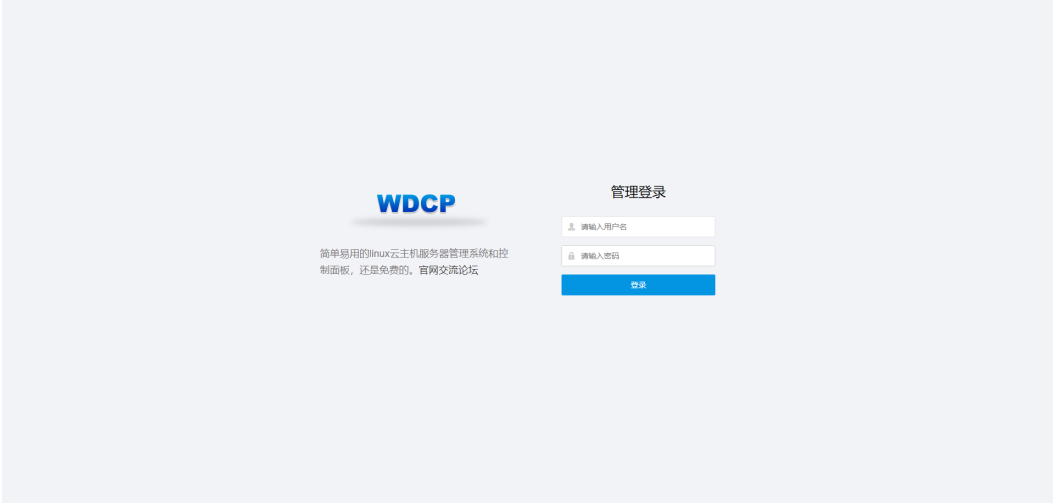

#### 步骤**2** WDCP管理系统界面。

#### 图 **3-19** 管理系统界面

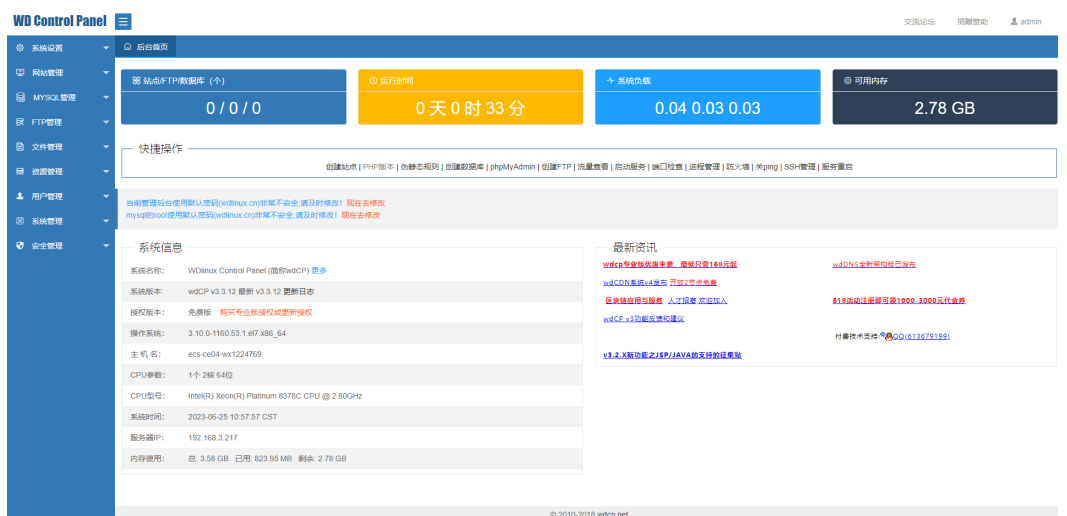

#### 步骤**3** 修改用户登录密码。

在管理系统界面中,导航到 用户管理 --> 修改密码 完成用户登录密码修改(原密码为 初始密码wdlinux.cn),如下图所示:

图 **3-20** 修改用户登录密码

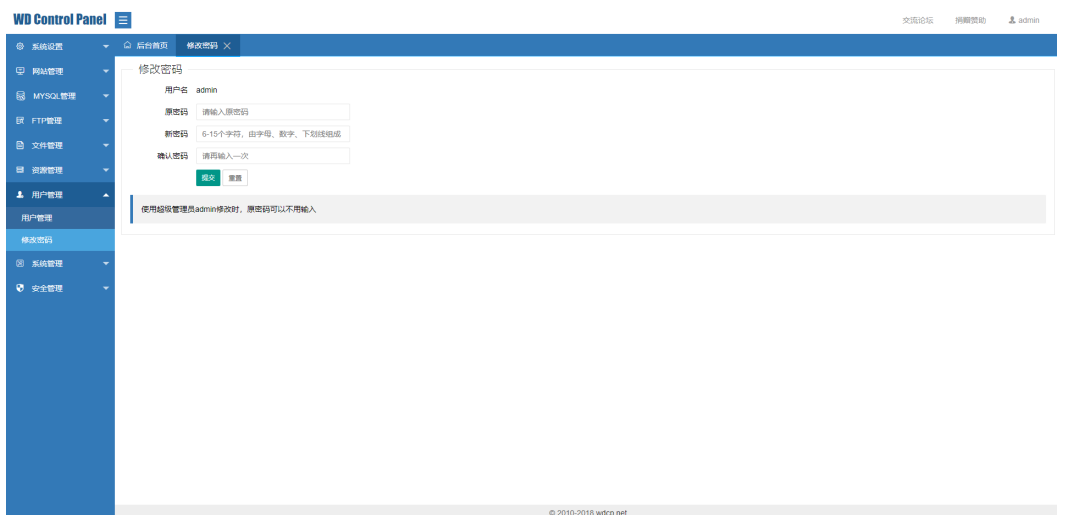

步骤**4** 修改MySQL默认密码。

在管理系统界面中,导航到 MYSQL管理 --> 修改密码 完成MySQL默认密码修改(原 密码为初始密码wdlinux.cn),如下图所示:

图 **3-21** 修改 MySQL 默认密码

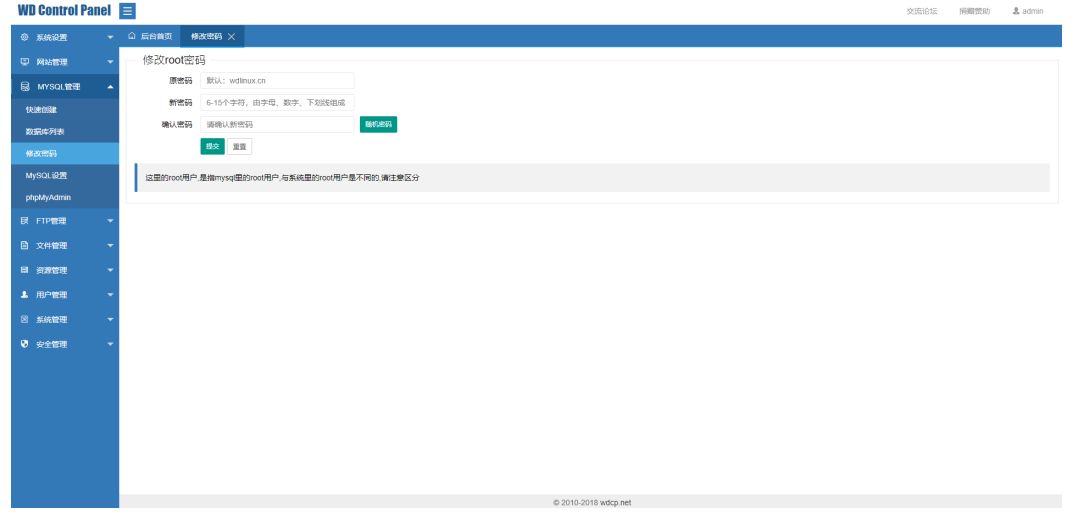

步骤**5** 系统设置。

在管理系统界面中,导航到 系统设置 包含系统设置、登录日志、操作日志、计划任 务、MEMCached设置等功能模块,具体操作参照界面提示信息,如下图所示:

#### 图 **3-22** 系统设置

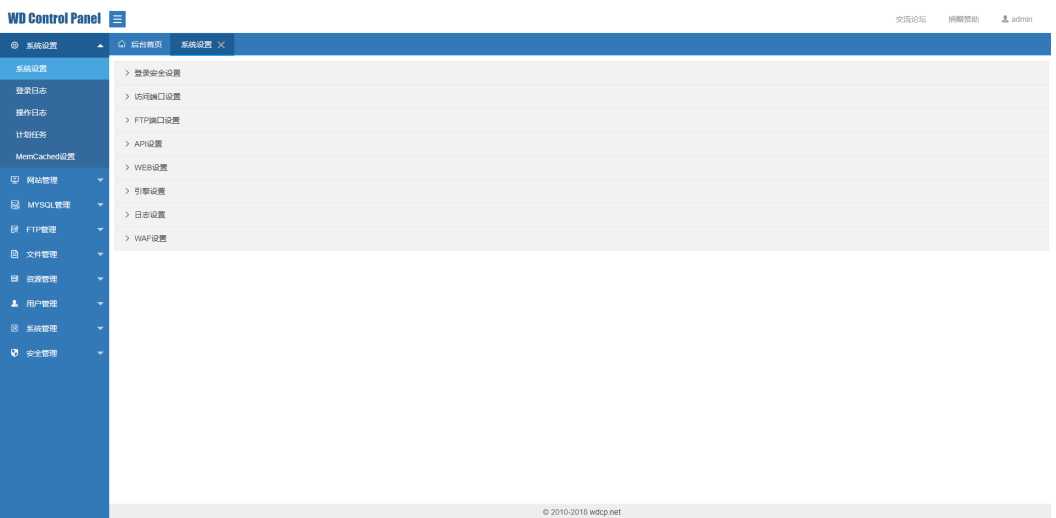

#### 步骤**6** 网站管理。

在管理系统界面中,导航到 网站管理 包含创建站点(创建网站的同时,可以选择是否 创建FTP账号和数据库,可以根据不同需求完成个性化设置)、站点列表、二级域名、 访问验证、Rewrite规则管理、PHP设置、PHP版本管理、SSL证书管理等功能模块, 具体操作参照界面提示信息,如下图所示:

#### 图 **3-23** 网站管理

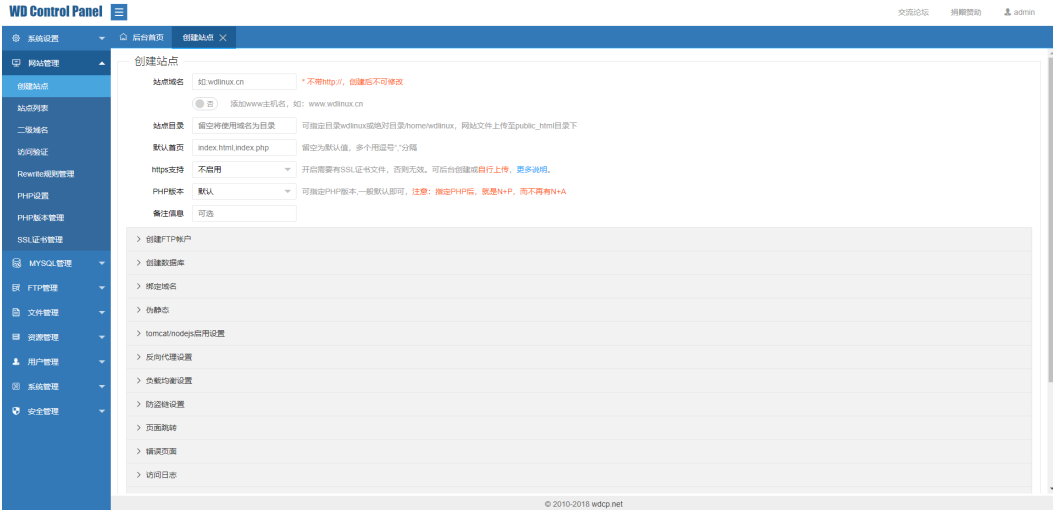

#### 步骤**7** MYSQL管理。

在管理系统界面中,导航到 MYSQL管理 包含快速创建、数据库列表、修改密码、 MySQL设置、PHPMyAdmin等功能模块,具体操作参照界面提示信息,如下图所示:

#### <span id="page-21-0"></span>图 **3-24** MYSQL 管理

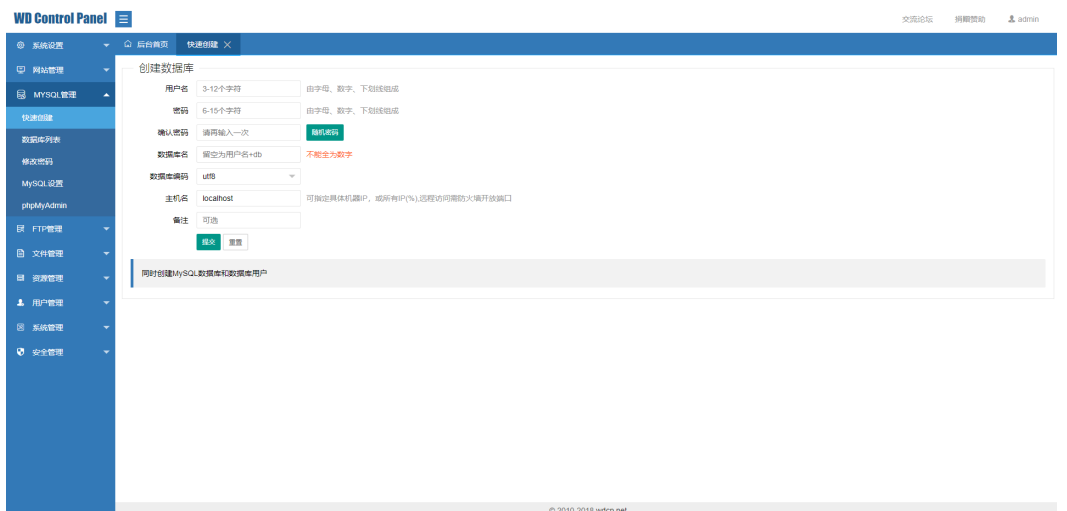

步骤**8** FTP管理。

在管理系统界面中,导航到 FTP管理 包含增加账号、账号列表等功能模块,具体操作 参照界面提示信息,如下图所示:

#### 图 **3-25** FTP 管理

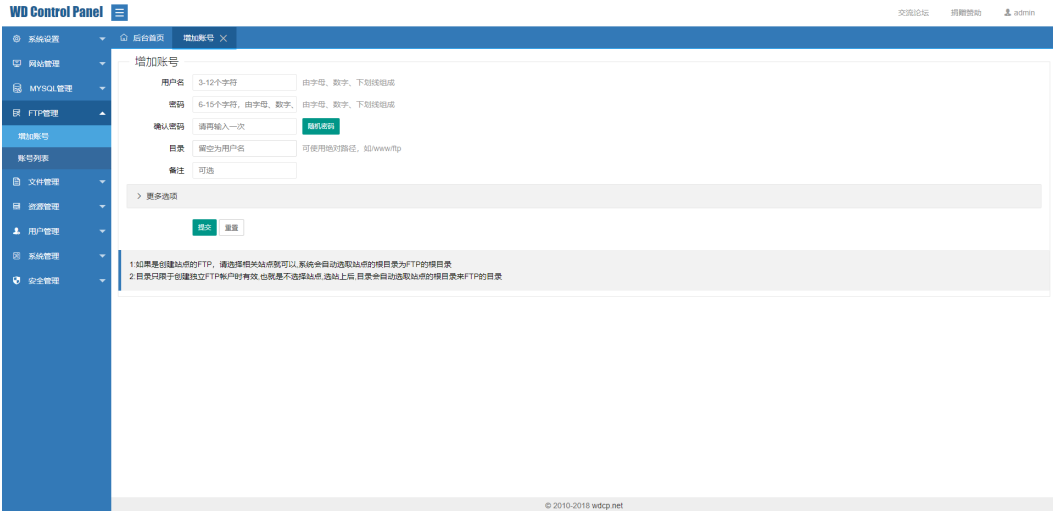

管理系统还包含文件管理、资源管理、用户管理、系统管理、安全管理等功能模块。 您可以根据实际需求进行相关配置。

说明

更多WDCP使用说明请参[考使用手册](https://www.wdlinux.cn/wdcp/manual.html)。

**----**结束

## **3.4** 快速卸载

步骤**1** 解决方案部署成功后,单击该方案堆栈后的"删除"。

#### 图 **3-26** 一键卸载

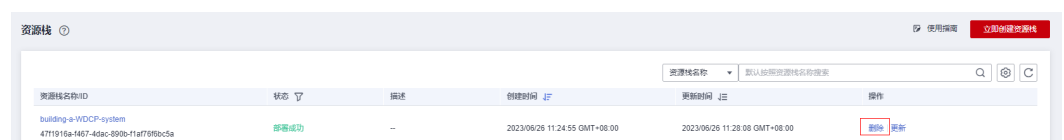

步骤**2** 在弹出的删除堆栈确定框中,输入Delete,单击"确定",即可卸载解决方案。

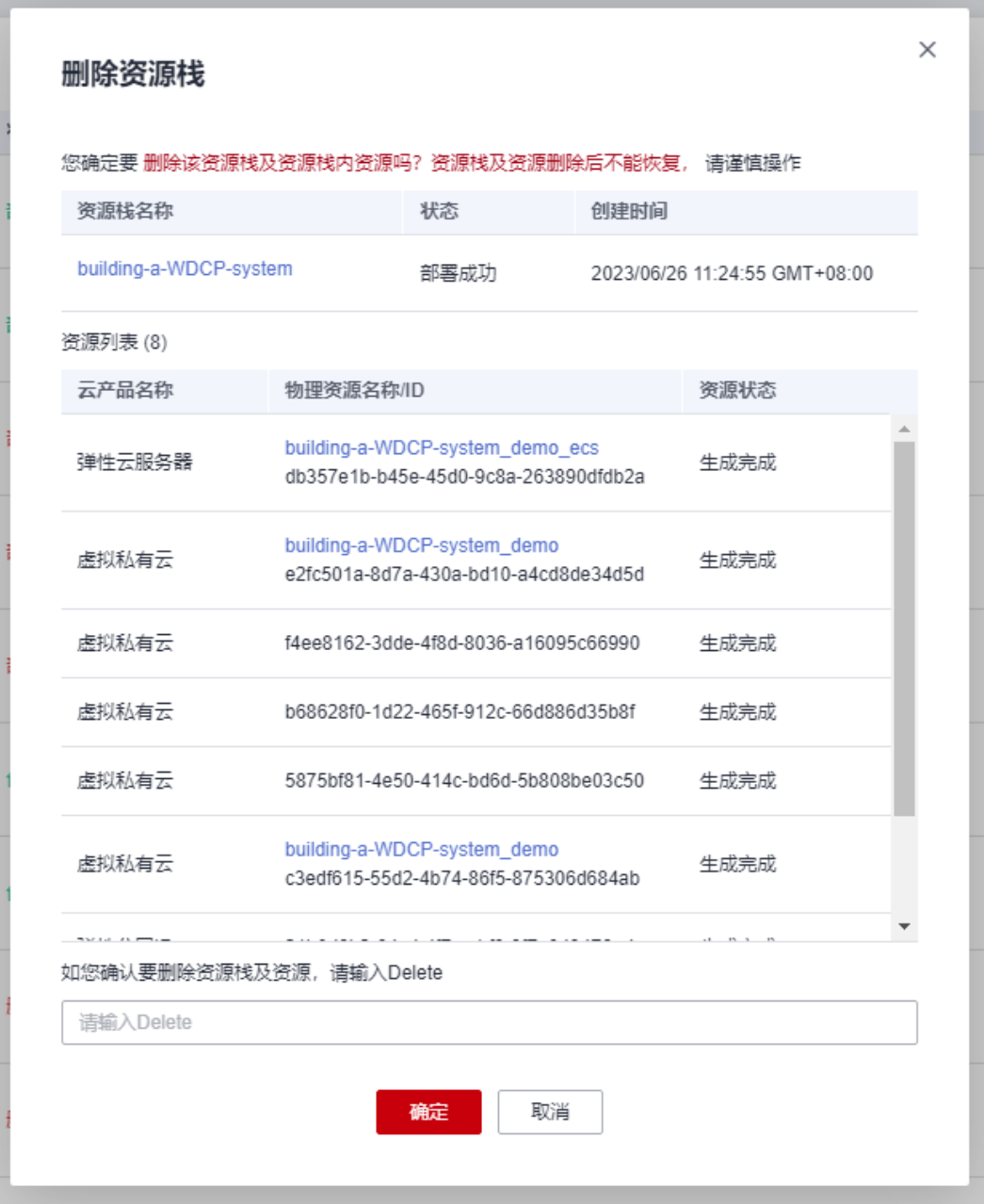

#### 图 **3-27** 删除堆栈确定

**----**结束

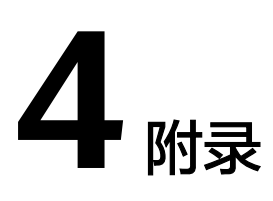

### <span id="page-23-0"></span>名词解释

基本概念、云服务简介、专有名词解释

- 弹性云服务器 ECS: 是一种可随时自助获取、可弹性伸缩的云服务器, 可帮助您 打造可靠、安全、灵活、高效的应用环境,确保服务持久稳定运行,提升运维效 率。
- 弹性公网IP EIP: 提供独立的公网IP资源,包括公网IP地址与公网出口带宽服务。 可以与弹性云服务器、裸金属服务器、虚拟IP、弹性负载均衡、NAT网关等资源 灵活地绑定及解绑。

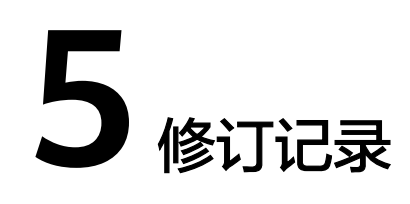

#### <span id="page-24-0"></span>表 **5-1** 修订记录

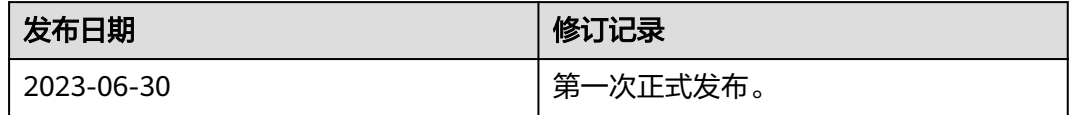